The Intermec CK30 Handheld Computer is an ergonomically-designed bandheld computer built on the Microsoft® Windows® CE.NET operating system. It is a lightweight, easy-to-use, reliable computer that runs client/server applications, TE 2000™ terminal emulation applications as well as dcBrowser™ and IBrowse™ applications which let you

The CK30 is designed to make data collection easy and includes these features

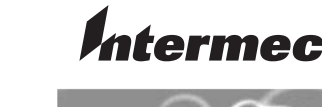

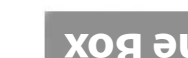

run web-based applications.

depending on the model:

**CK30 Features**

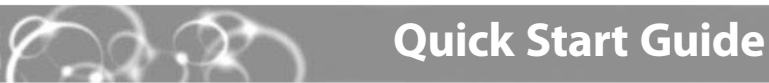

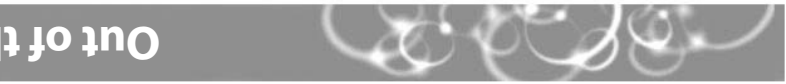

The CK30 shipping box should contain these items:

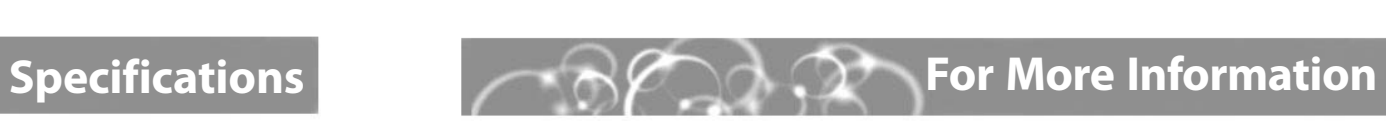

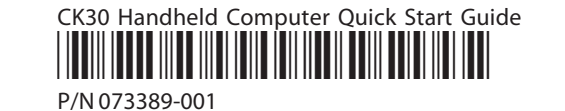

**Temperature and Humidity Specifications** Operating temperature:  $0^{\circ}$ C to 50 $^{\circ}$ C (32 $^{\circ}$ F to 122 $^{\circ}$ F) Operating humidity: 10 to 90% non-condensing Storage temperature: -20°C to 60°C (-4°F to 140°F)

Go to the Intermec web site at www.intermec.com to find the manuals in PDF format. If

you experience any problems, please visit our product support website at

intermec.custhelp.com to search for product specific information. To order accessories

and printed documentation, contact your local Intermec sales representative.

CK30 Handheld Computer User's Manual  $\checkmark$ 

CK30 Programmer's Software Kit (PSK)  $\checkmark$ 

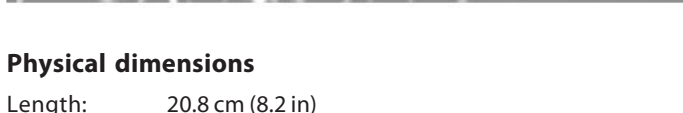

Width: 8.9 cm (3.5 in)

Depth: 5.5 cm (2.15 in); 6.2 cm (2.45 in) with large bottom enclosure

Weight: 476 g (16.8 oz)

**Power Specifications**

ares button

> Status LEDs

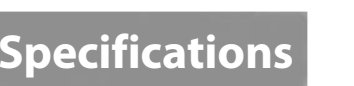

Operating: Rechargeable 2200 mAh lithium-ion battery Backup: Super Cap supplying 10 minutes bridge time while the main battery is

replaced

**Electrical Specifications**

Models: CK30A, CK30B, CK30C Electrical rating: 12VDC max, 250 mA; 500 mA pack

Storage humidity: 0 to 95% relative humidity, non-condensing

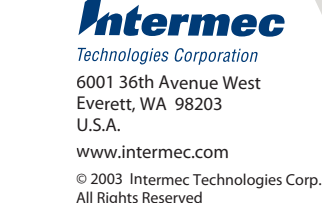

After you remove the CK30 from its shipping box, save the box and material in case you need to ship or store the computer.

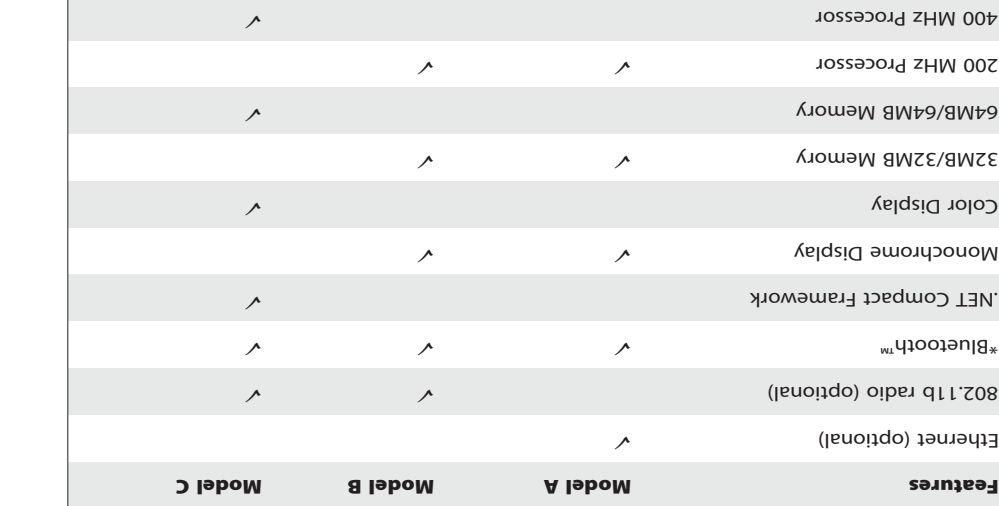

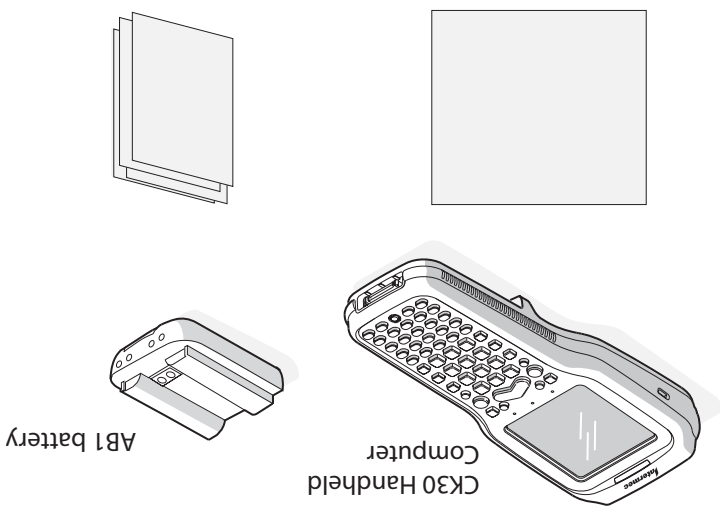

Documentation collections and the properties

Good read LED

Serial port

Battery

Backlight key

Power key

\*Bluetooth is a trademark owned by Bluetooth SIG, Inc., USA.

Out of the Box **Out of the CK30?** 

# **CK30 Handheld Computer**

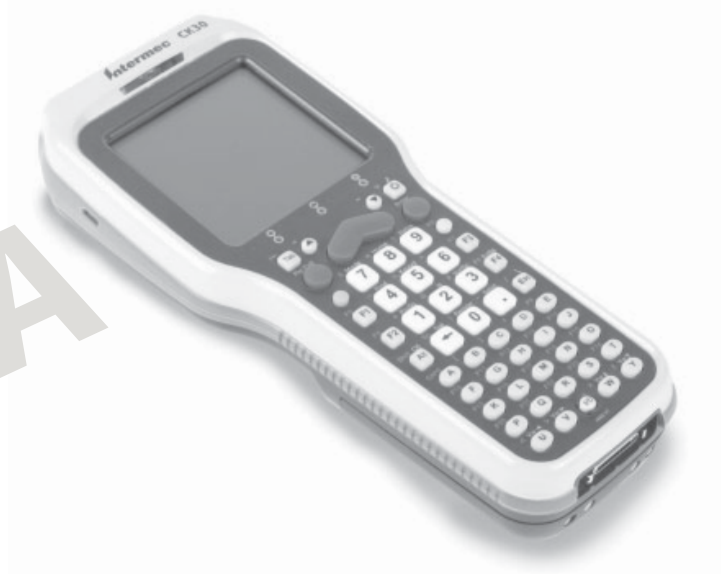

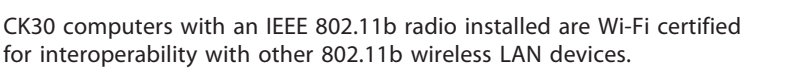

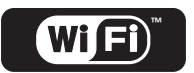

**D tocument A nvailable on**

**W be**

**A s vailable as P lrint Manual**

**A nvailable on b Deta CD**

Intermec Developer's Toolkit (includes SDK) <sup>9</sup> <sup>9</sup>

Now that the CK30 is working in your network, you may need additional information to

use the computer in your data collection system.

## **CK30 Handheld Computer Quick Start Guide**

### **Installing and Charging the Battery 1**

Make sure you fully charge your battery before installing it in your CK30.

#### **To install the battery**

TE 2000 is not included as part of the build for the CK30 Beta handheld computers. Follow the directions below to load TE 2000 on your CK30 and configure it for use with your system.

These instructions are for beta CK30s only. TE 2000 will ship preloaded on production CK30s.

- **1** Charge the CK30 battery in one of these two ways:
- Remove the battery and place it in the AC1 4-slot battery charger.
- Place the CK30 (with battery installed) in the AD1 1-bay communications dock, AD2 4-bay communications dock, or AC2 4-bay charging dock.

#### **To download TE 2000 to your CK30**

Insert the tabs on the bottom of the charged battery into the CK30 and snap the battery into place. Your CK30 powers on and brings up the splash screen. **2**

# **Using the Keypad**

### **3Configuring the CK30**

Each keypad available for the CK30 provides color-coded keys to let you access additional characters, symbols, and functions printed on the keypad overlay. Use this table to understand how to use the color-coded keys. Make sure you press and release the first key before you press the second key.

### **For example, to change the beep volume:**

The **Power** key may be located in one of two places on the keypad depending on your model of CK30: the bottom middle of the keypad or the upper left corner.

#### **To turn on the CK30**

• Press and release the 1/<sub>0</sub> key (**Power**).

After the CK30 finishes booting up, it displays the Setup Assistant. The Setup Assistant walks you through the process of setting the time and date and the configuration parameters necessary to connect the CK30 to your network.

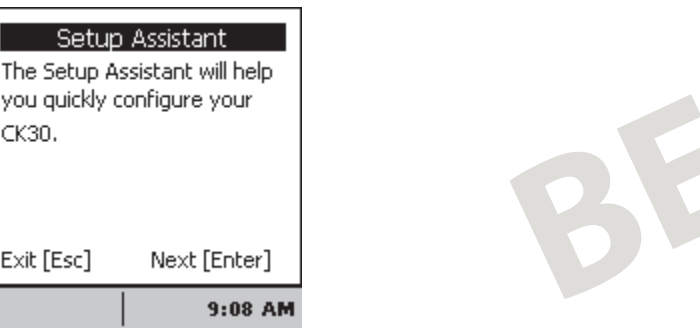

### **Using TE 2000 on Your CK30 Troubleshooting 4**

Simply follow the directions on the Setup Assistant screen to quickly configure your CK30. If you exit the Setup Assistant before you are finished configuring your CK30, you can restart the Setup Assistant from the **System Main Menu.**

If you need to set parameters not included in the Setup Assistant, you can use the Configuration Utility, which is also available from the **System Main Menu**.

#### **To access the System Main Menu**

• Press  $\square$  and then press  $\square$ .

*Setup Assistant Start Screen*

If you have a problem operating your CK30, use this table to find a possible solution.

### **Problem**

and nothing happens.

#### **2Turning on the CK30 and Finding Keys**

- **2**Using File Manager, navigate to the directory containing the fwpck3h0.exe file.
- **3** Select the file by scrolling to it and pressing **Enter**.
- **4** From the dialog box, select **Run** and then press **Enter**. TE 2000 starts running on your CK30 with the default of VT220 TE mode.

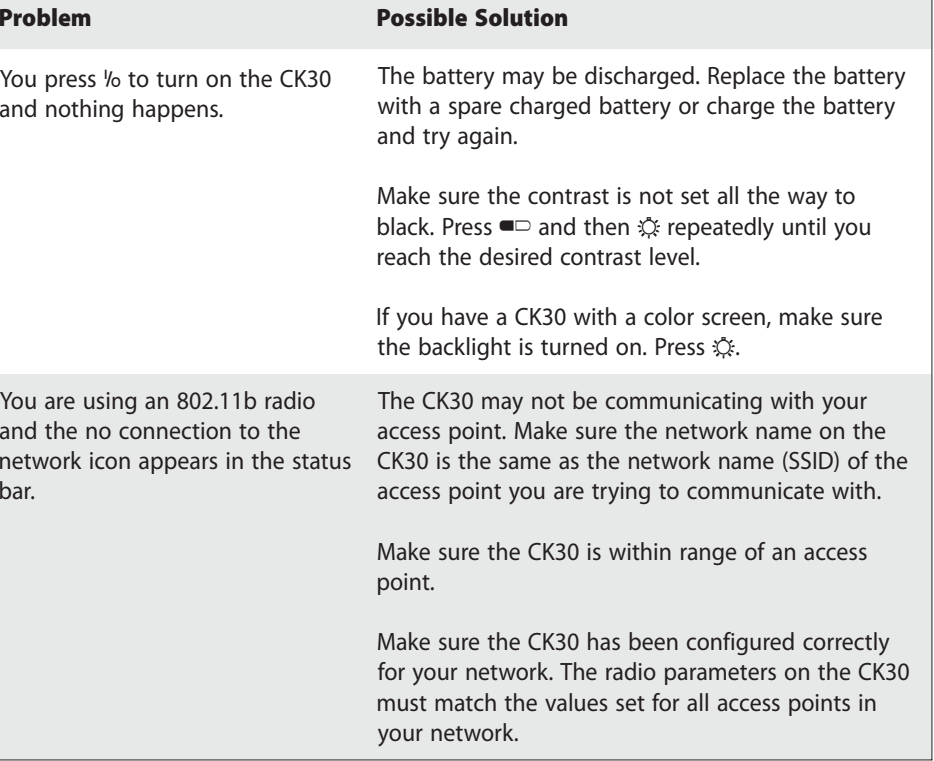

network iconbar.

# Use an

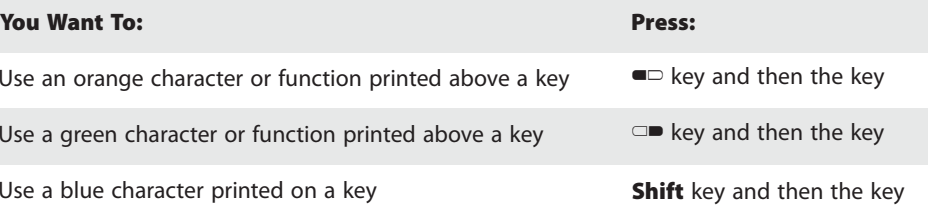

• Press  $\Box$  and then  $\Im$  until you reach the desired volume.

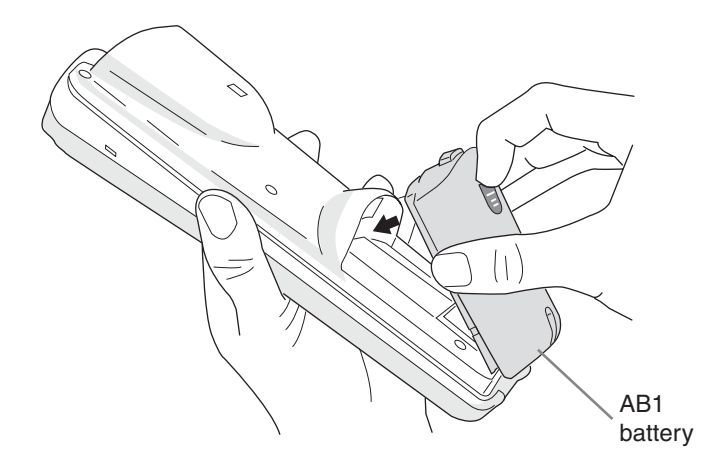

**1**Use ActiveSync or an SD card burner to transfer these two files to your CK30:

- fwpck3h0.exe
- cfglit.dat

If you are using ActiveSync to transfer these files, copy them to the CK30 root directory.

#### **To select your version of TE**

- Press **Alt**, **M** to access the **Main Menu**. **1**
- On the 42-key keypad, press: **Alt**,  $\blacksquare$ , **F3.**
- On the 50-key keypad, press: □■, **Ctrl**, **M**.
- Press**1** and type cr52401 at the **Enter Password** prompt. **2**
- From the **Set-up Parms** menu, press **3**, press **2**, and then press **2** for 3270 or **3** for **3** 5250.
- Exit and save your changes. Type cr52401 at the **Enter Password** prompt to return **4**to the TE 2000 main screen

Your TE screen should now display the version of TE you just selected.

# **Understanding Screen Icons**

Here are a few of the screen icons you may see on the status bar.

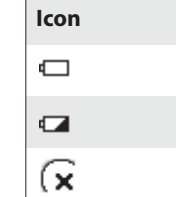

#### **Description**

- Battery is critically low. You need to replace the battery now.
- Battery is low. You will need to replace the battery soon.
- No connection to the network.

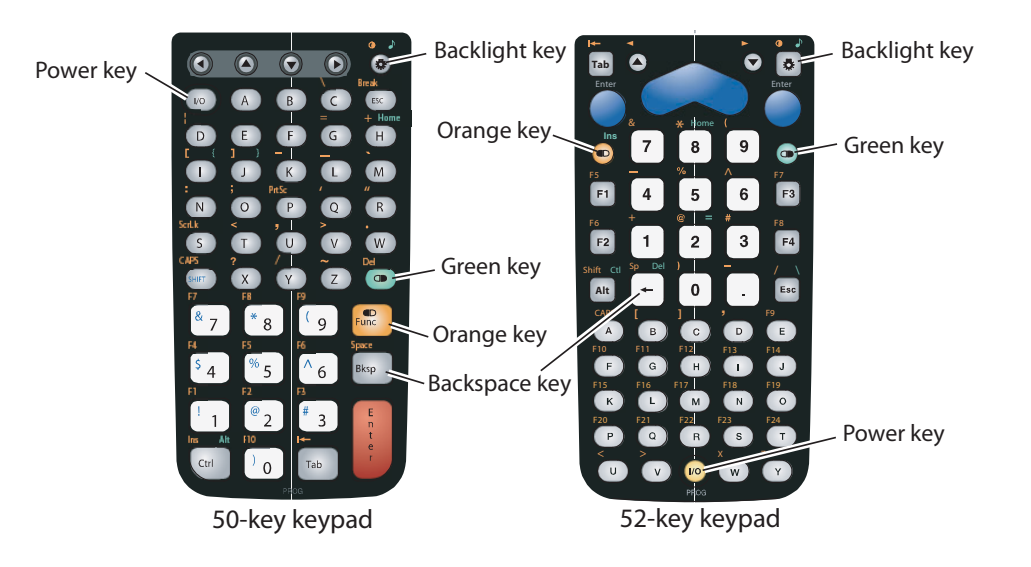